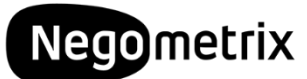

# Digitale Beschaffungsprozesse mit Negometrix

Die Nutzung von Negometrix ist für Zulieferer/Anbieter kostenlos. Um mit Negometrix zu arbeiten muss keine zusätzliche Software installiert oder heruntergeladen werden. Insgesamt ist die Anwendung komplett web-basiert und kann mit jedem mit dem Internet verbundenen Computer/Laptop benutzt werden.

# **Inhaltsangabe**

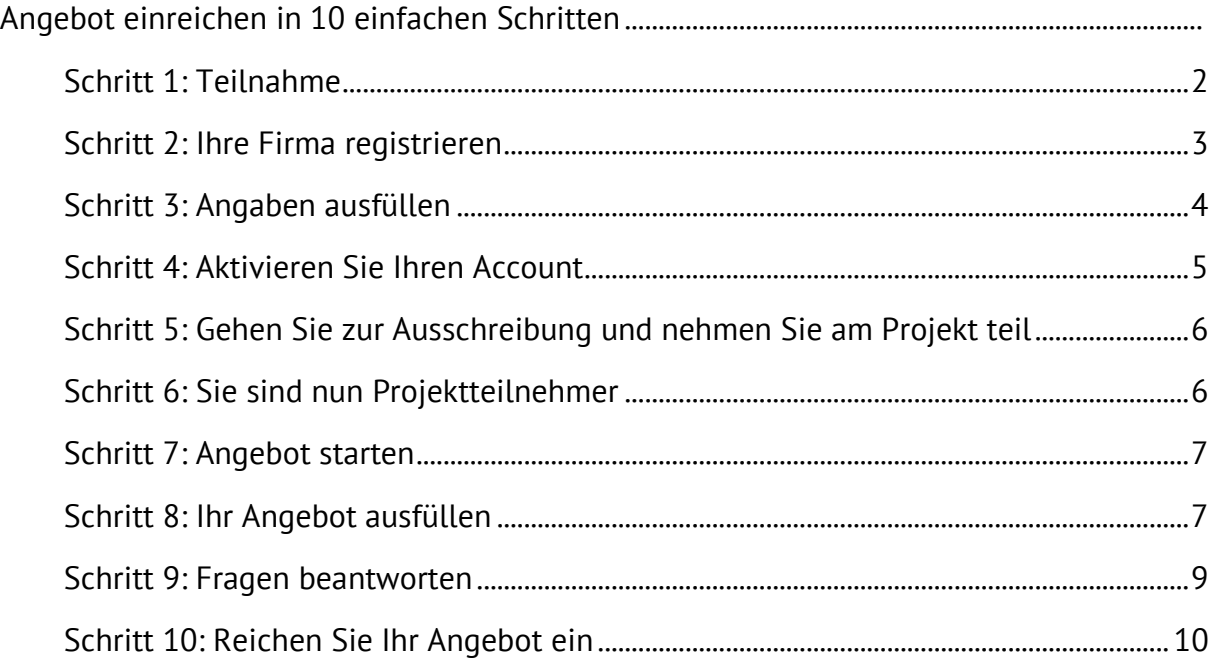

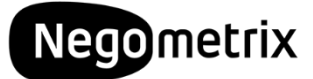

### <span id="page-1-0"></span>**Schritt 1: Teilnahme**

Haben Sie die gesuchte Ausschreibung gefunden, kann der 'Teilnehmen'-Button unter der Beschreibung angeklickt werden.

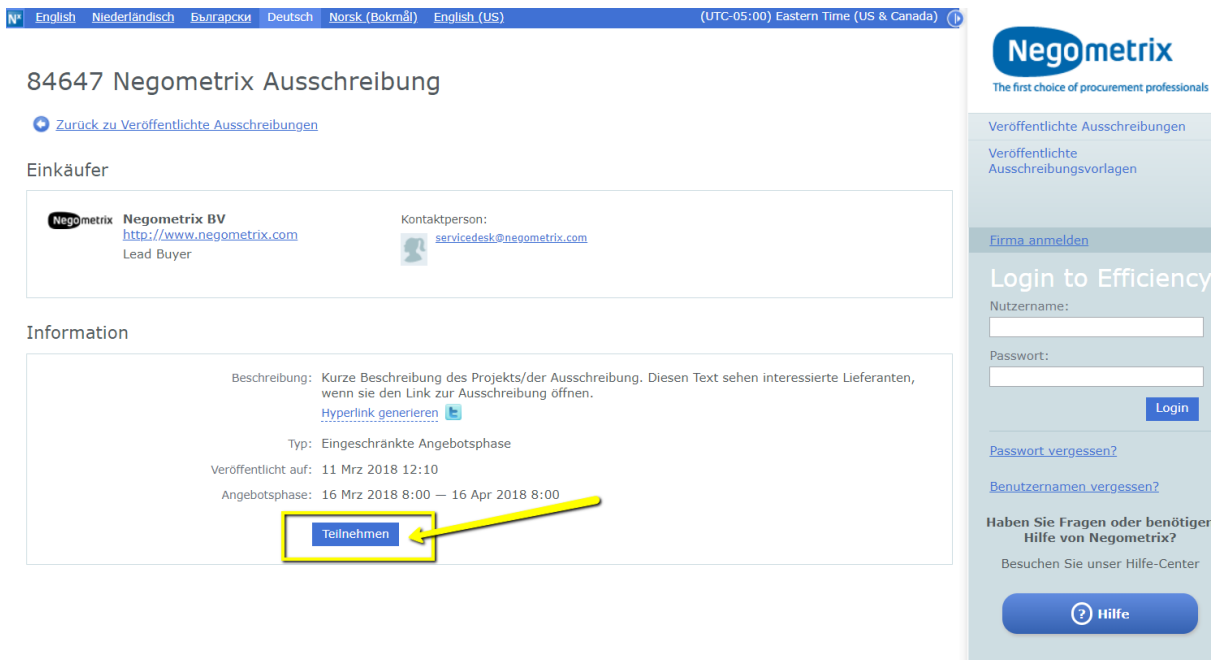

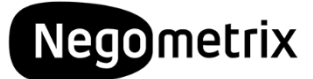

#### <span id="page-2-0"></span>Schritt 2: Ihre Firma registrieren

Um an Online-Ausschreibungen teilzunehmen, muss das eigene Unternehmen nur einmalig auf der Negometrix-Plattform registriert werden. Negometrix ist eine Onlinebasierte Plattform. Das Installieren zusätzlicher Software auf dem Computer entfällt daher.

Man kann einen Account mithilfe der folgenden Schritte erstellen:

- Auf [www.negometrix.com](http://www.negometrix.com/) auf 'Login' am oberen Bildrand klicken
- Ihre Firma registrieren (sofern noch kein Firmenprofil besteht)

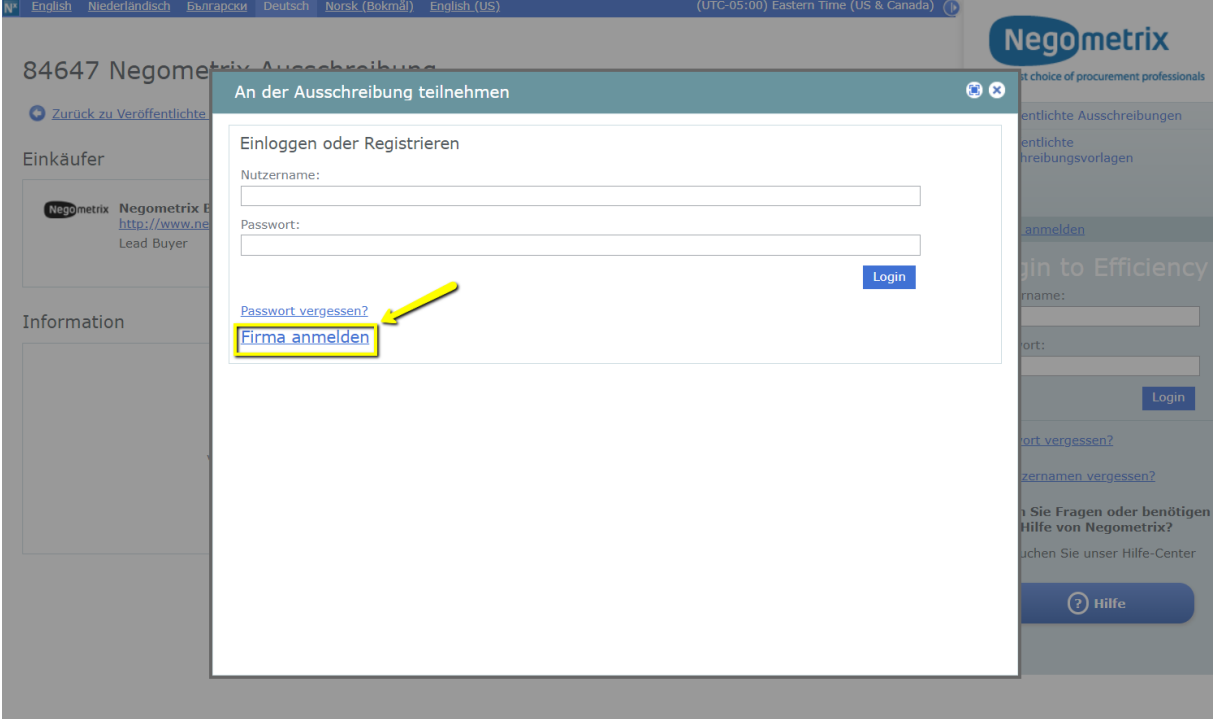

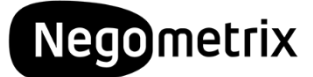

# <span id="page-3-0"></span>Schritt 3: Angaben ausfüllen

- Informationen ausfüllen und Usernamen wählen (vorzugsweise E-Mail-Adresse)
- Häkchen setzen bei: 'Negometrix als Anbieter nutzen'
- 'Anmelden' klicken und es wird eine Bestätigungs-e-mail verschickt

<span id="page-3-1"></span>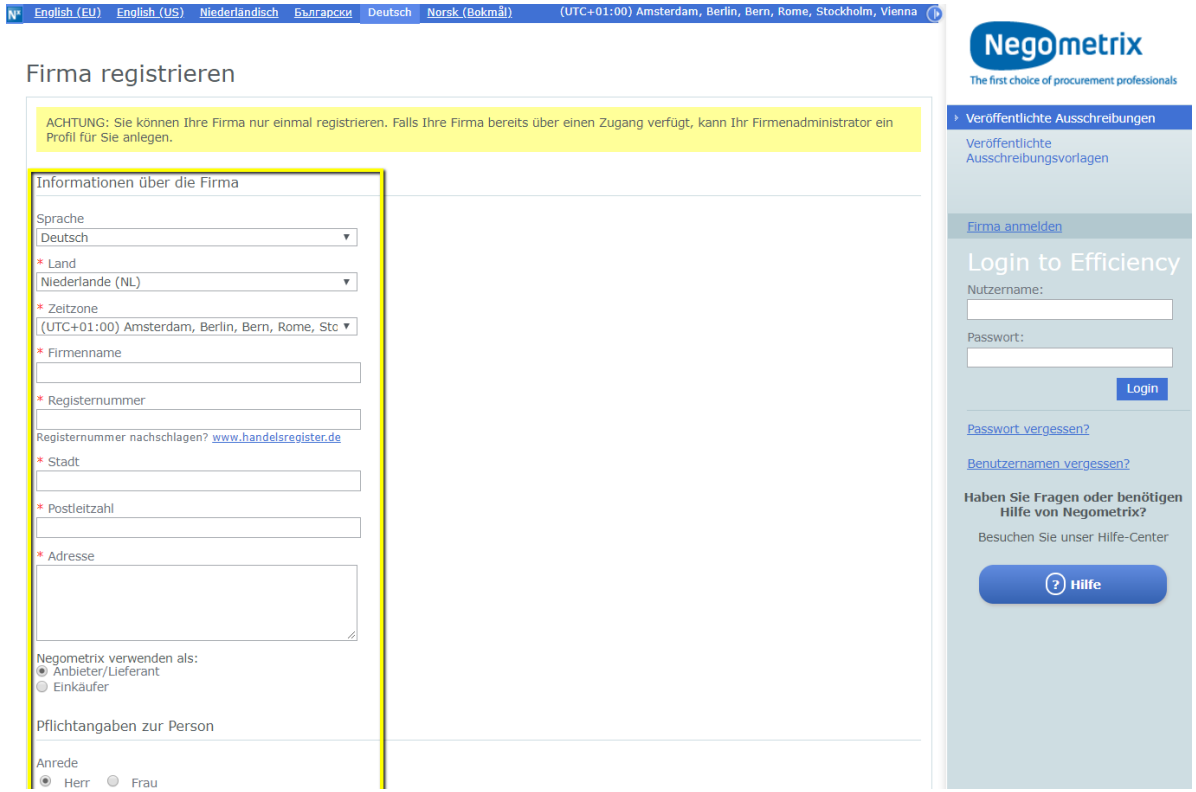

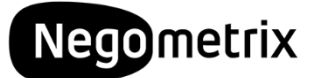

#### Schritt 4: Aktivieren Sie Ihren Account

Der Account wird aktiviert, nachdem Sie auf den Link in der Bestätigungsmail geklickt haben.

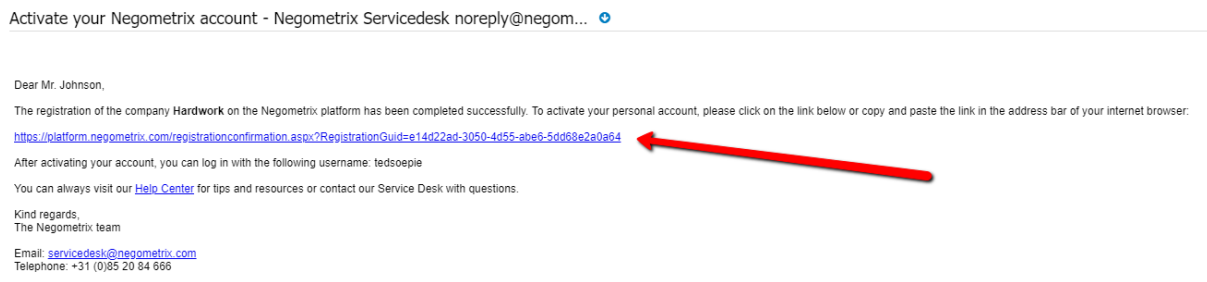

Willkommen! Sie können sich jetzt mit Ihrem selbsterstellten Benutzernamen und Passwort einloggen.

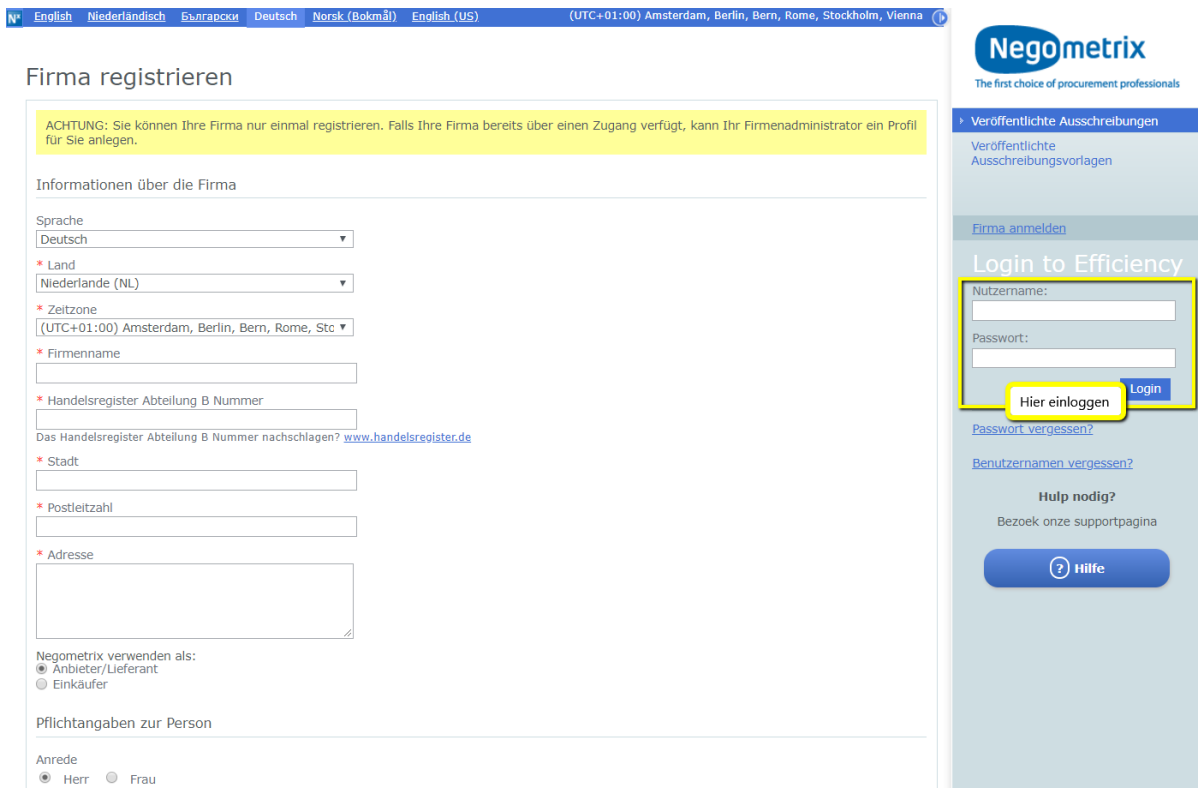

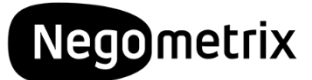

# <span id="page-5-0"></span>Schritt 5: Gehen Sie zur Ausschreibung und nehmen Sie am Projekt teil

Gehen Sie erneut zur Ausschreibung (Suche in Veröffentlichte Ausschreibungen oder Link zur Ausschreibung). Es erscheint die Information zu Ihrer gewählten Ausschreibung und Sie können nun auf Teilnehmen klicken nachdem Sie sich nun erfolgreich mit Ihrem Account eingeloggt haben.

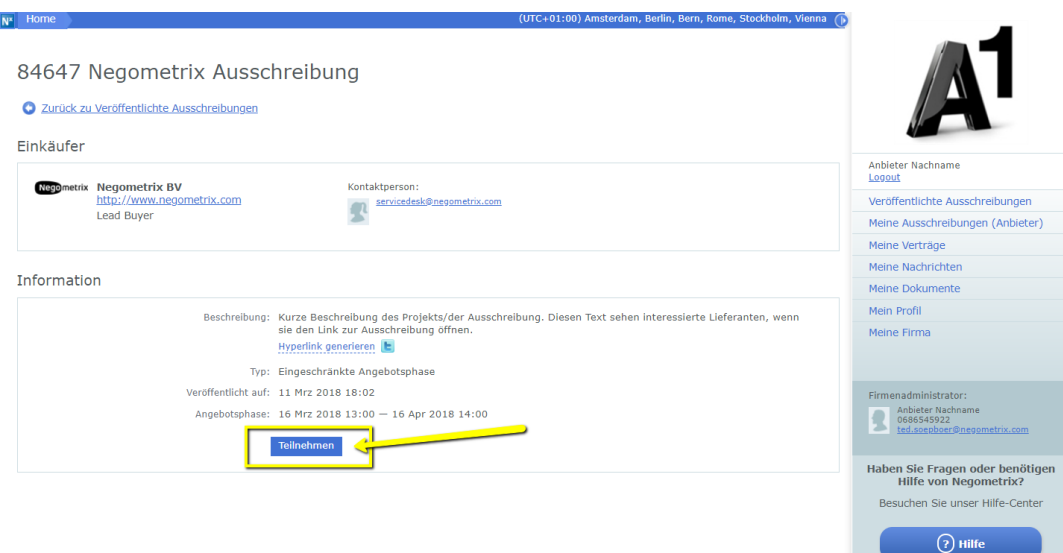

# <span id="page-5-1"></span>Schritt 6: Sie sind nun Projektteilnehmer

Klicken Sie einfach auf den Namen der Ausschreibung im Pop-Up Fenster und Sie werden automatisch weitergeleitet.

Sie können jederzeit zur Übersicht all Ihrer Projekte, an denen Sie teilnehmen gehen, indem Sie rechts im Menü auf Meine Ausschreibungen (Anbieter) klicken.

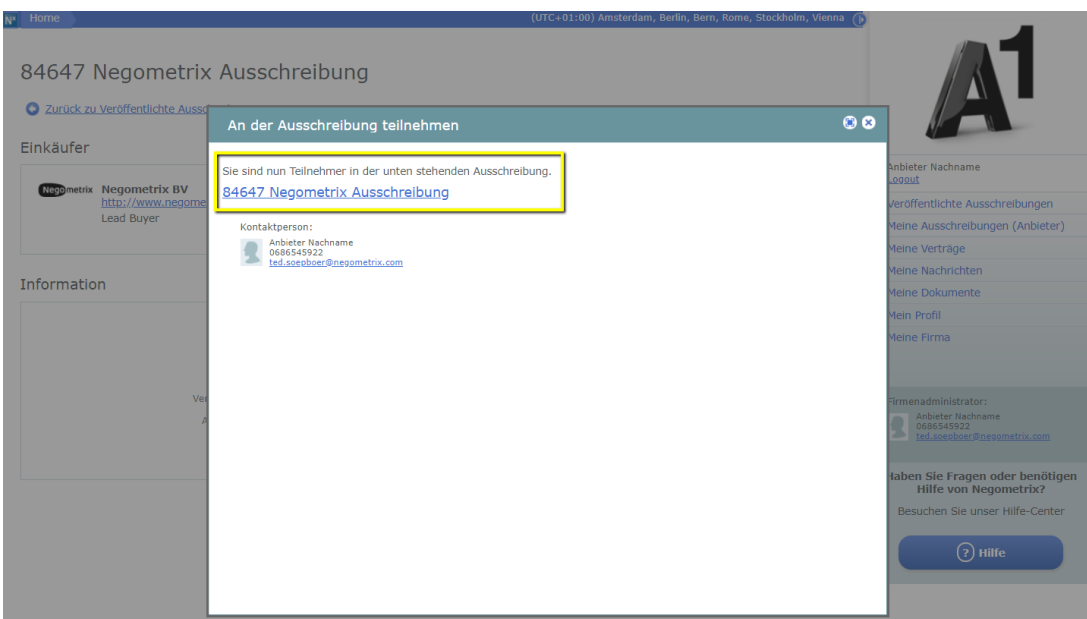

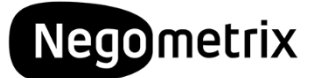

# <span id="page-6-0"></span>**Schritt 7: Angebot starten**

Innerhalb der Ausschreibung folgen Sie 3 Schritten:

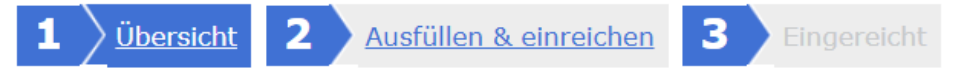

Unter Schritt 1, der Übersicht, finden Sie die Projektbeschreibung und wenn Sie weiter nach unten scrollen mehr Informationen zur Planung, zusätzlichen Dokumenten, etc.

Klicken Sie nun auf den blauen Start-Knopf und Sie werden automatisch zum 2. Tab weitergeleitet.

<span id="page-6-1"></span>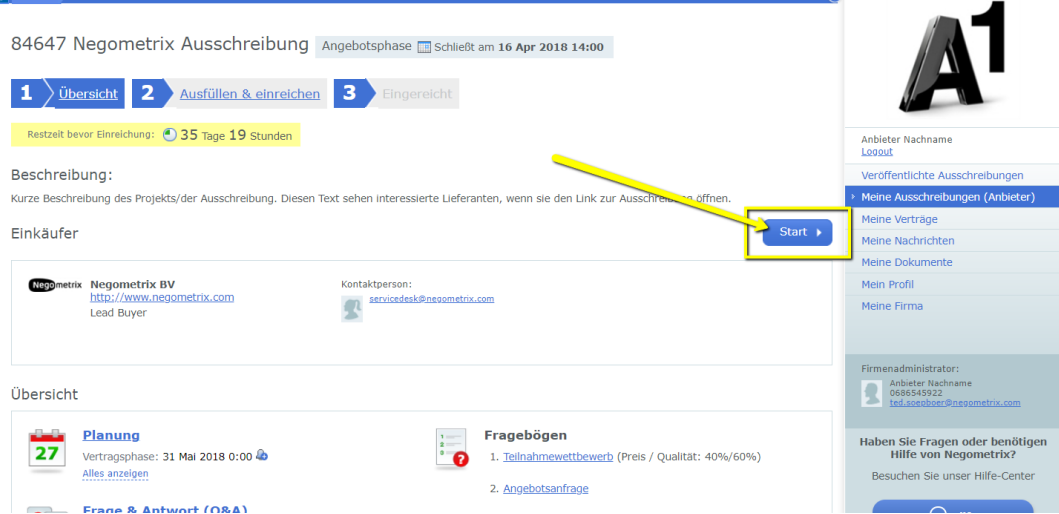

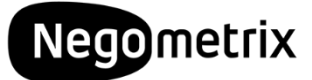

#### Schritt 8: Ihr Angebot ausfüllen

Unter Tab 2 Ausfüllen & einreichen finden Sie Ihre Angebotsübersicht. Klicken Sie auf die Titel der Fragebögen, um Ihr Angebot auszufüllen.

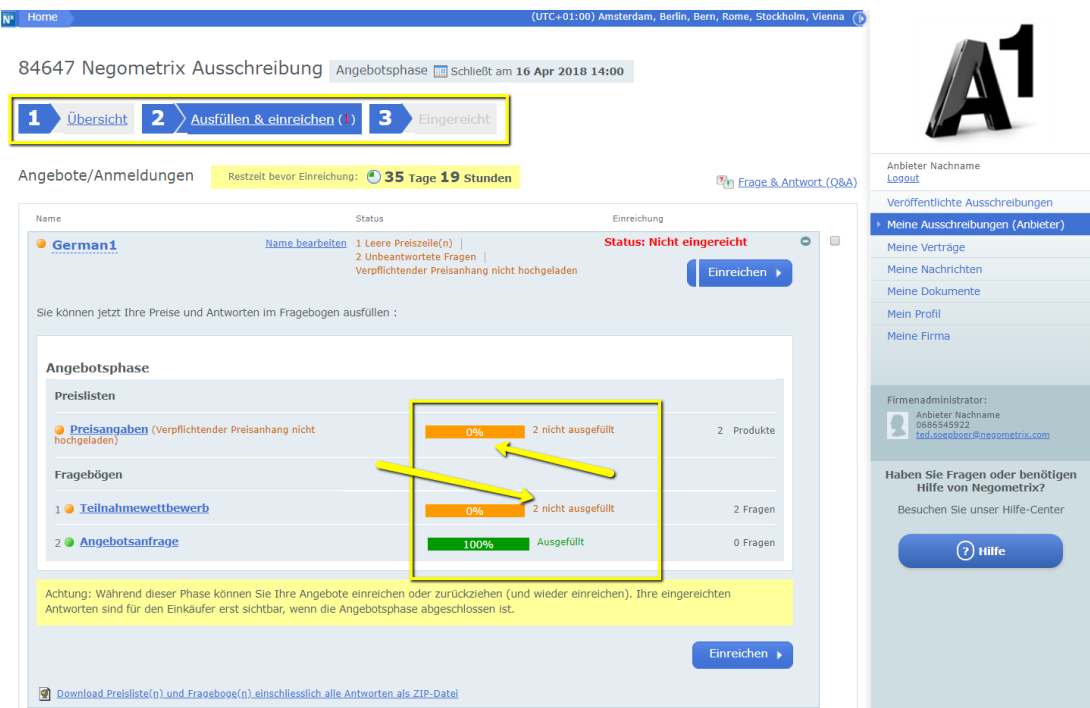

Im geöffneten Pop-Up Fenster wird Ihnen neben den Bestandteilen des Angebots (Preislisten, Fragebögen) auch Ihr Fortschritt angezeigt. Beim Speichern Ihrer Eingaben wird diese allmählich vollständig grün.

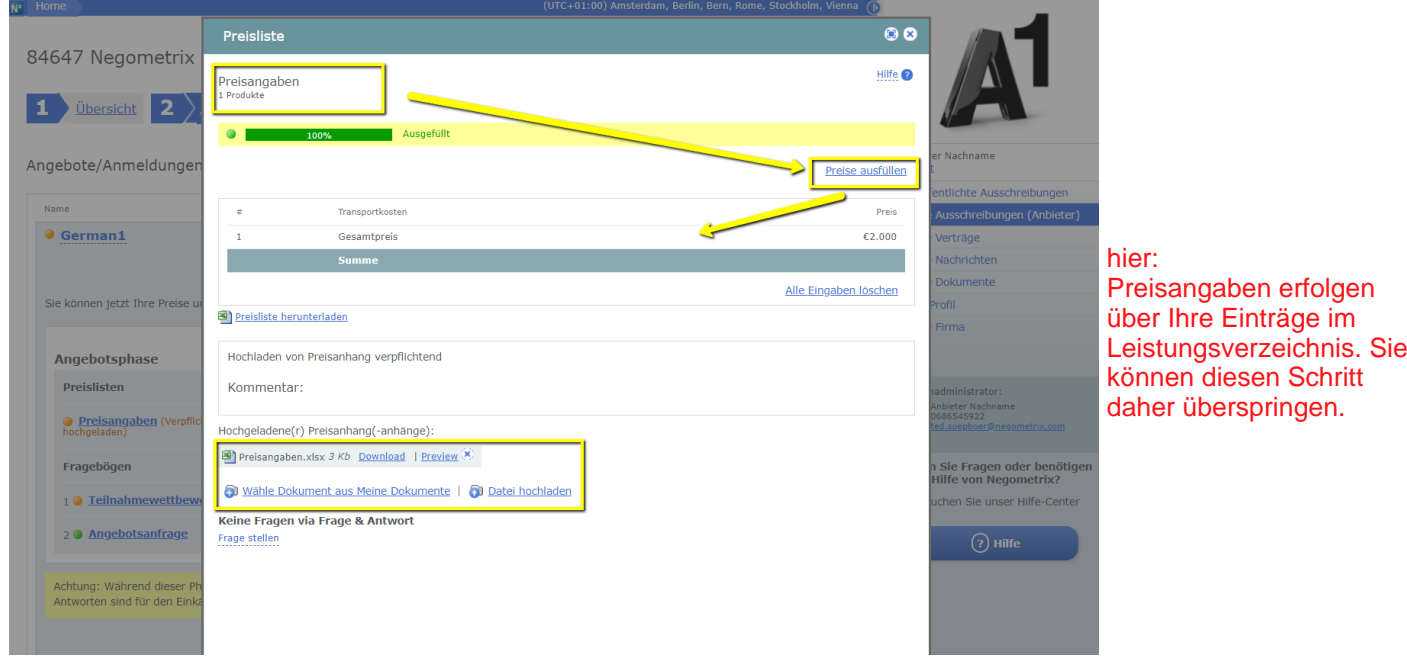

Hilfe? Kontaktieren Sie unseren Servicedesk! E-Mail[: servicedesk@negometrix.com](mailto:servicedesk@negometrix.com)

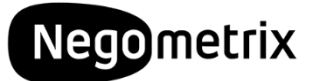

# <span id="page-8-0"></span>**Schritt 9: Fragen beantworten**

Beim Öffnen der Abschnitte sehen Sie zunächst eine kleine Übersicht und dann den Inhalt der Frage und wie diese von Ihnen zu beantworten ist.

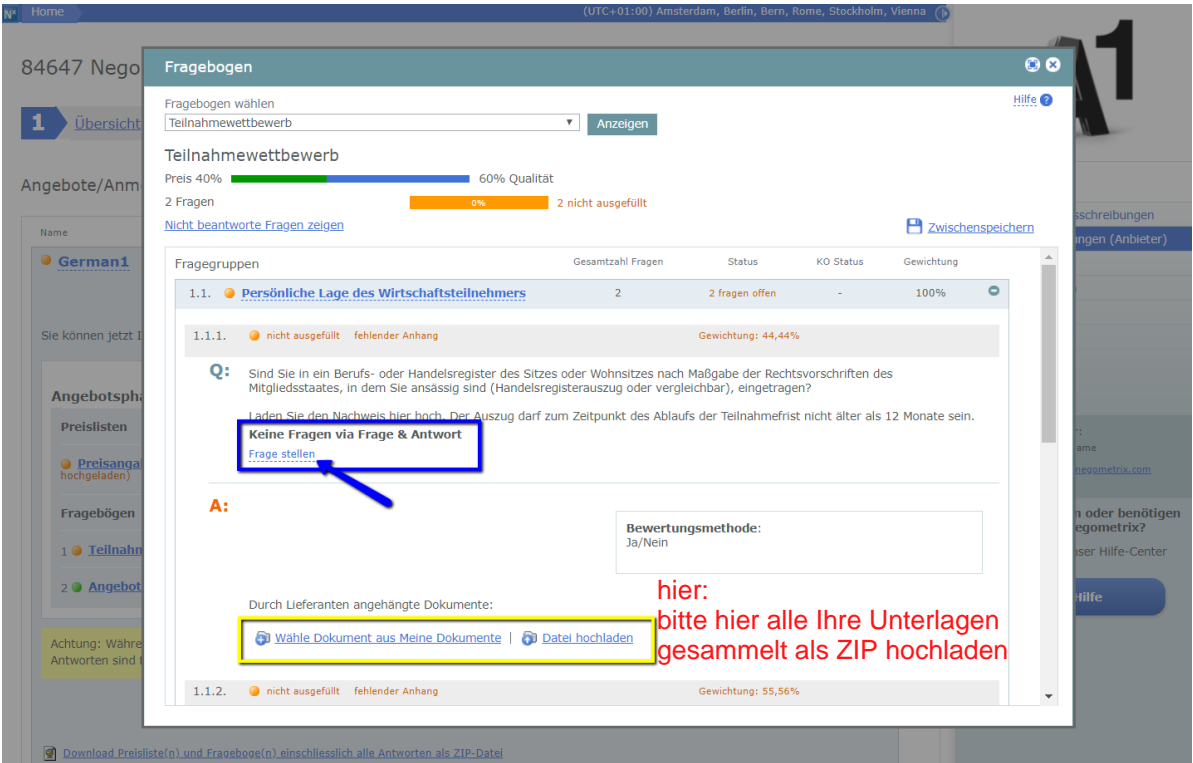

# $Q:$

- Jede gestellte Frage des Einkäufers beginnt mit einem Q (Question).
- Bei manchen Fragen (Qs) sind ggf. Dokumente vom Einkäufer angehängt. Diese können Sie dann Herunterladen oder eine Vorschau (Preview) aufrufen.
- Wenn Ihnen direkt bei dieser Frage etwas unklar ist, dann können Sie an den Einkäufer eine Frage stellen. Eventuelle Fragen anderer Anbieter, die mit einer Antwort veröffentlicht wurden erscheinen dann auch hier.

#### А:

- Ihre **Antwort** wird unter dem Abschnitt nach dem A angegeben.
- Es kann sein, dass von Ihnen verlangt wird, ein Dokument (oder mehrere) hochzuladen zu der Antwort. Dies können Sie auf 2 Arten: Wähle aus Meine Dokumente oder Datei hochladen
- Im Normalfall warden Sie Datei hochladen wählen
- Meine Dokumente betrifft Dateien, die Sie bereits in Negometrix in einem Ordner unter Meine Dokumente hochgeladen haben.
- Andere Fragen verlangen ein einfaches Ja oder Nein
- Das KO-Zeichen zeigt Ihnen an, dass Nicht- oder Falschbeantwortung zu einem Ausschlusskennzeichen in Ihrem Angebot führt

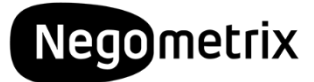

#### <span id="page-9-0"></span>Schritt 10: Reichen Sie Ihr Angebot ein!

Stellen Sie sicher, dass Sie alle Fragen und Preislisten vervollständigt haben und der Fortschritt auf 100% steht. Wenn Sie alles eingetragen haben und sicher sind, dass Sie alles so gut Sie konnten beantwortet haben, dann klicken Sie einfach auf den Einreichen-Knopf.

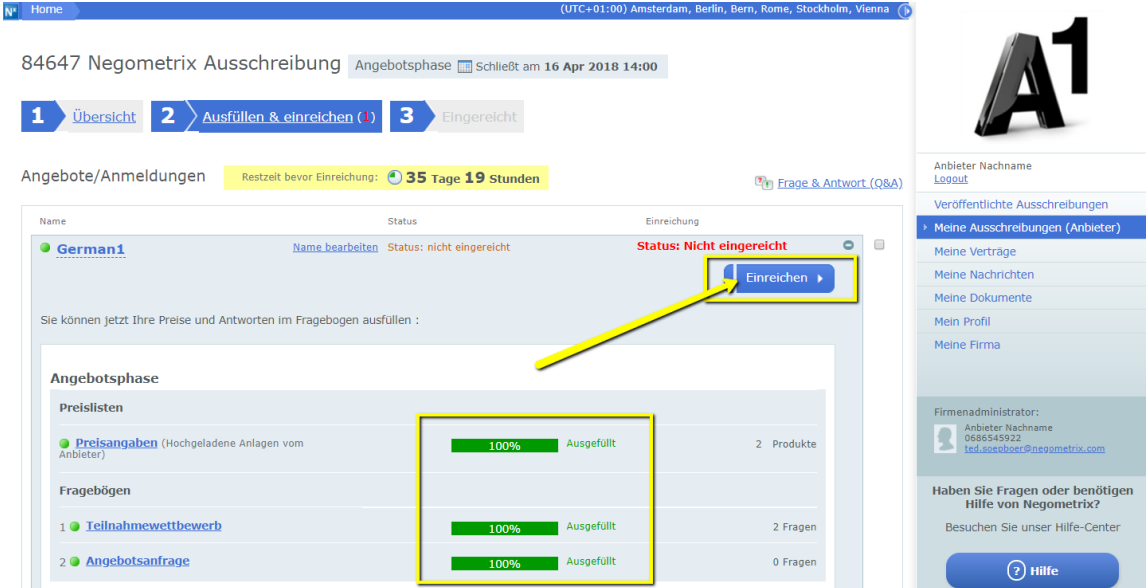

Sie werden nach der Eingabe Ihres Passwortes und der Bestätigung gefragt. Wenn Sie erfolgreich eingereicht haben, wird an Ihre registrierte E-Mail-Adresse eine Bestätigungsemail geschickt.

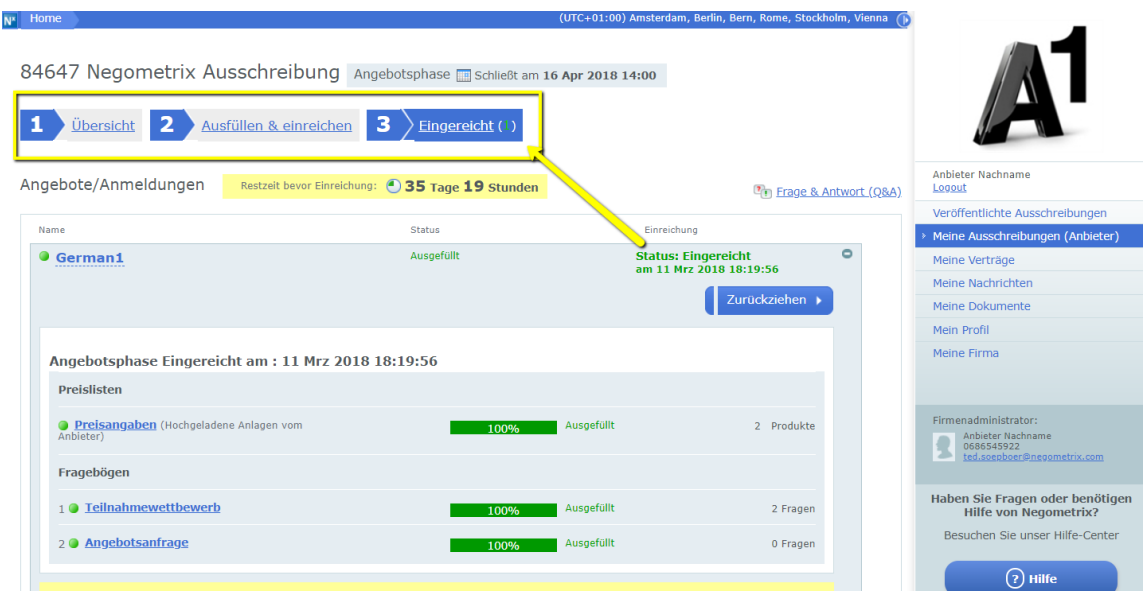